お客様各位

リコージャパン株式会社

## **RICOH カンタンストレージ活用 for OneDrive for Business リビジョンアップのご案内**

日頃より『RICOH カンタンストレージ活用 for OneDrive for Business』のご利用を賜り厚くお礼申し上げます。

この度、お客様の紙ドキュメントの電子化、共有をさらに便利にご利用頂くため、下記の通り機能変更を含めたリビジョンアップ を実施することとなりました。

ご利用中のお客様へは機能変更に伴い、設定の追加を実施頂く必要がございますので、あらかじめご了承ください。

今後もお客様のご要望をお聞きしながら製品の機能追加を図って参ります。 引き続き『RICOH カンタンストレージ活用 for OneDrive for Business』のご愛顧を賜りますようよろしくお願いいたします。

- 機能変更内容
	- ➢ 「Scan」「Print」の機能が変更されます。※1 管理者が設定したアカウント ID の「ファイル」領域を利用する機能でしたが、利用者のアカウント ID の OneDrive for Business の「共有」領域を利用する機能となります。 ※1:「My Scan」「My Print」の機能は変更ございません。
- 作業時間
	- ➢ 2019 年 8 月 21 日(水)21 時 00 分~2019 年 8 月 22 日(木)07 時 00 分 ※上記の時間中 1 時間程、サービスが停止いたします。 ※作業進捗により、時間は前後する可能性がございます。
- 留意事項
	- ➢ 複合機の操作パネルでログインが不要な「Scan」「Print」ボタンでしたが、「My Scan」「My Print」同様 にログインが必要となります。
	- ➢ 管理 WEB サイトの「アプリ管理」>「Scan/Print」にて、以下メッセージが表示されます。 ご利用に問題はございません。本メッセージは一度、管理 WEB サイトの「アプリ管理」>「フォルダー選択」 を実施いただき、「保存」を頂ければ解消されます。 「外部サービスへのアクセスは許可されていません。マイページで外部サービス連携を設定してください。」
	- ➢ 複合機の画面にて、『Scan』『Print』を利用時、以下文言が表示されます。 ご利用には問題有りません。本メッセージは上記の解消手順を実施いただければ、解消されます。 「指定された初期フォルダーの取得に失敗しました。ユーザーサイトの設定を確認してください。」

## ■リビジョン UP の前と後の仕様の違い

・リビジョン UP 前

A さんが複合機操作を実施の場合、「My Scan」「My Print」は、A さんの連携させた OneDrive のアカウントのファイル 領域のフォルダ/ファイルを操作可能。

「Scan I「Print Iについては、管理者によって設定された、ストレージアカウント (以下の場合は B さんとする) のファイル領 域のフォルダ/ファイルを操作可能。

<以下イメージ>

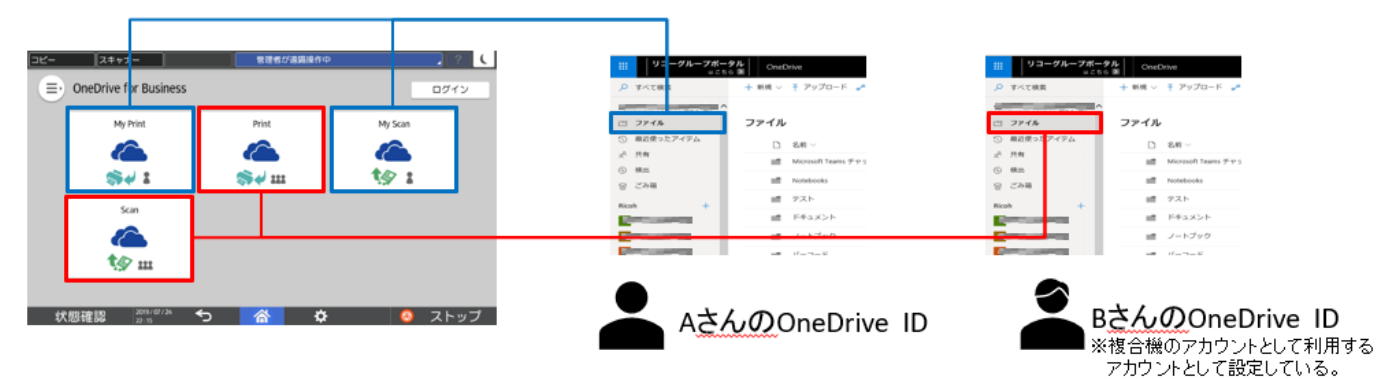

・リビジョン UP 後

A さんが複合機操作を実施の場合、「My Scan」「My Print」は、A さんの連携させた OneDrive のアカウントのファイル 領域のフォルダ/ファイルを操作可能。

「Scan」「Print」については A さんの連携された OneDrive のアカウントの共有領域のフォルダ/ファイルを操作可能となりま す。

<以下イメージ>

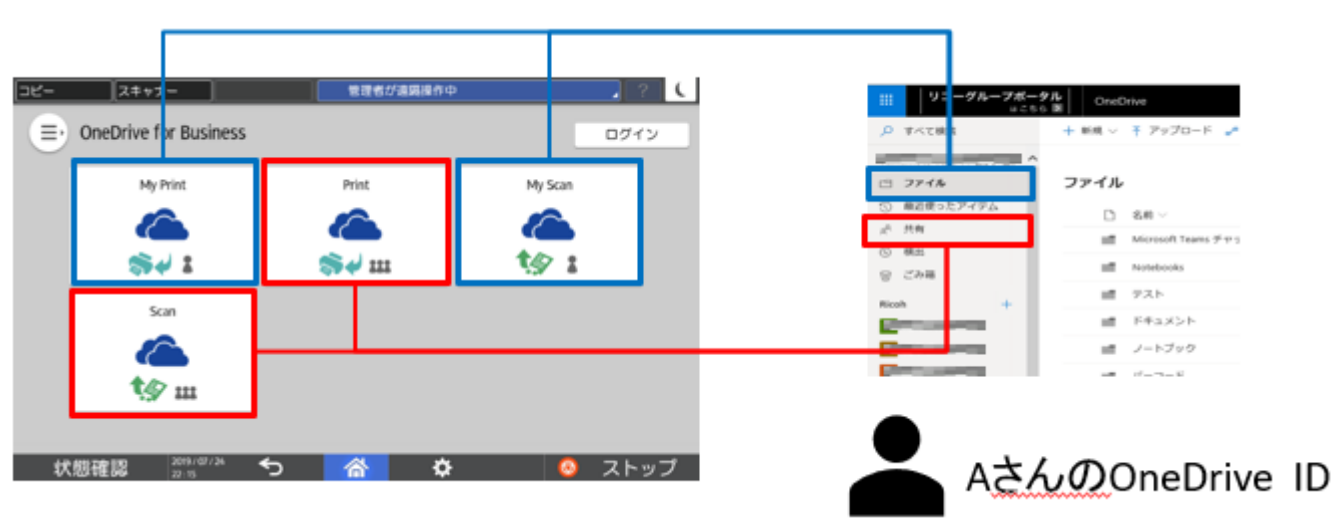

**■表示されるメッセージ**

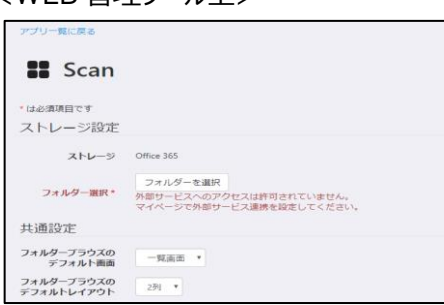

<WEB 管理ツール上> インタン インクロン く複合機操作パネル>

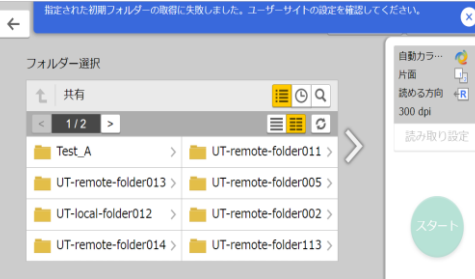

## ■**よくあるお問い合わせ**

リビジョンアップのタイミングや日程を変更することはできますか?

クラウドサービスの特性上、すべてのご利用中のお客様へ同時にリビジョンアップを適応いたします。

お定を変更せずに利用するとどの様になりますか?

リビジョン UP 後の機能にてそのままご利用可能です。

「Scan」「Print」をご利用する際、複合機操作パネルでログインを簡単にすることはできますか?

PIN コードまたは、ユーザー選択機能をご活用ください。管理者にて、WEB 管理ツールの「テナント情報」>「機器ログイン 情報」にて設定可能となります。

共有したいフォルダにスキャンやプリントを実施したい場合はどうすればいいですか?

OneDrive 側にて共有したいフォルダに共有設定を実施ください。共有した側の方(フォルダ所有者)は、「My Scan」 「My Print」より操作し、共有された側の方は「Scan」「Print」より活用することができます。